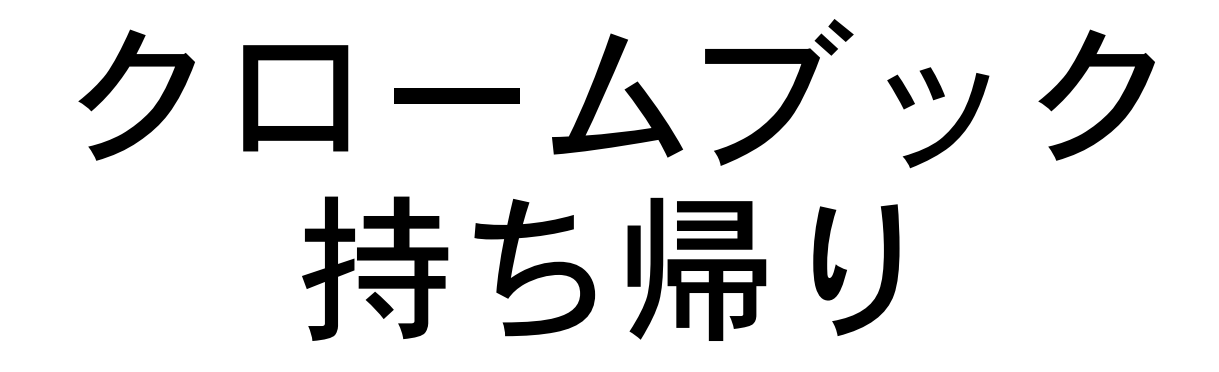

#### 各御家庭で使用できるか確かめましょう。

写真がわかりづらい場合は,広瀬小学校ホームページのカラーバージョンを 御覧ください

> 令和3年7月16日バージョン 仙台市立広瀬小学校

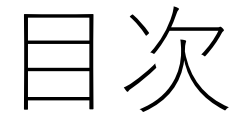

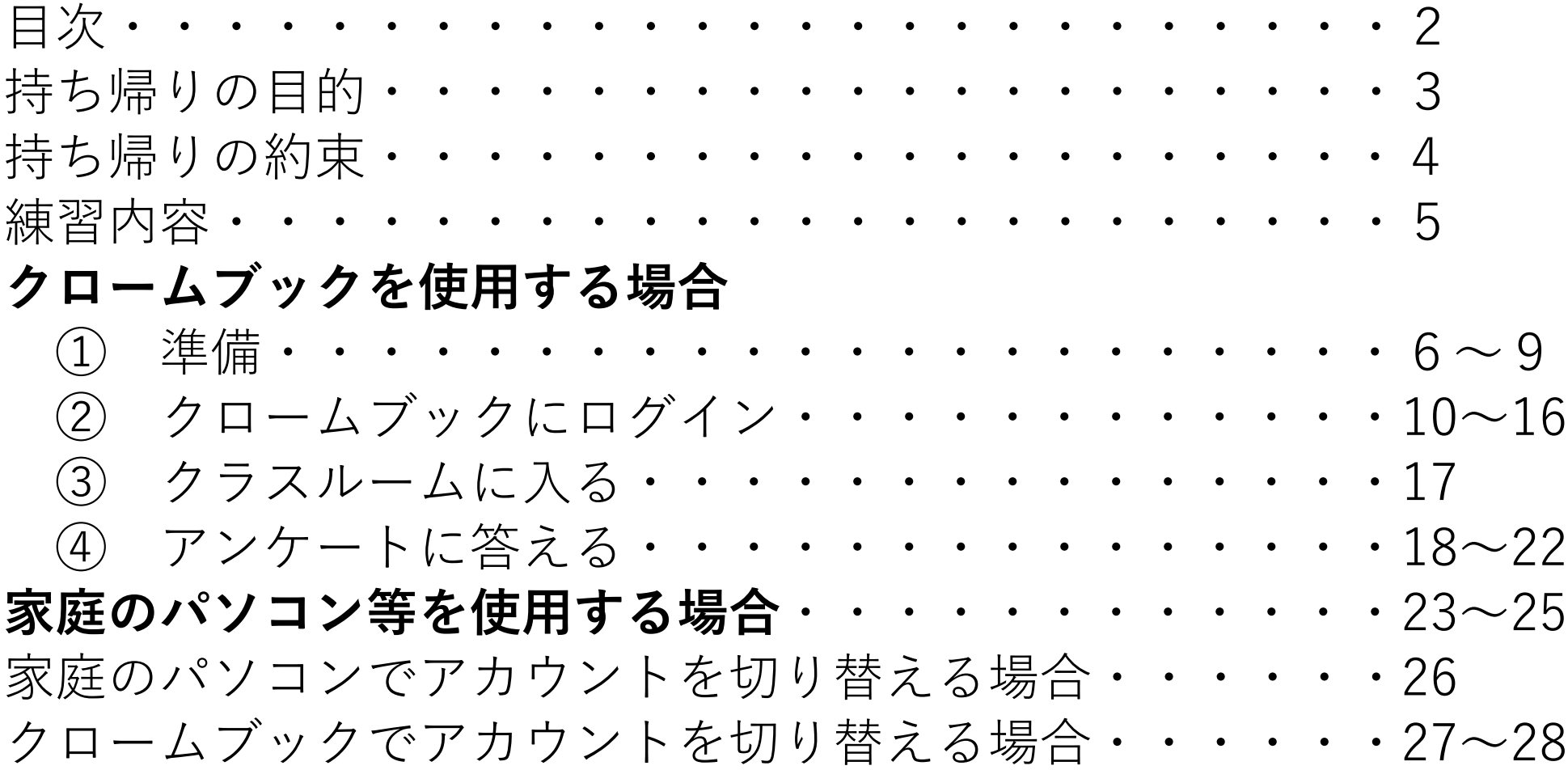

### 持ち帰りの目的

#### 子供たちが家庭で,円滑にオンライン学習が 行えるように、クロームブックを持ち帰らせ, 家庭のネット環境に対応するか確認する。

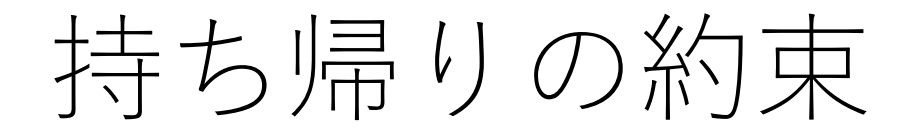

すでにお渡しした冊子「GIGAスクール端末(クロームブッ ク)利用に関する確認事項及びお願い(6月配付)の約束に加え 今回は,以下の約束を守れるように御協力ください。

○共有ドライブに保存されている友達の写真や絵,文などを コピーしたり,人に送ったりしません。 ○今回はインターネットの視聴や検索はしません。

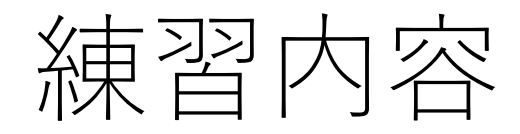

#### ① ログインする。 全学年,ログイン済みです。ログアウトされてい る場合は,クロームブックカードを参考に,再度ロ グインしてください。 家庭のパソコン等を使用する場合は,ログインが 必要です。 ② アンケートに答える。(全学年)

# 準備:クロームブックについて

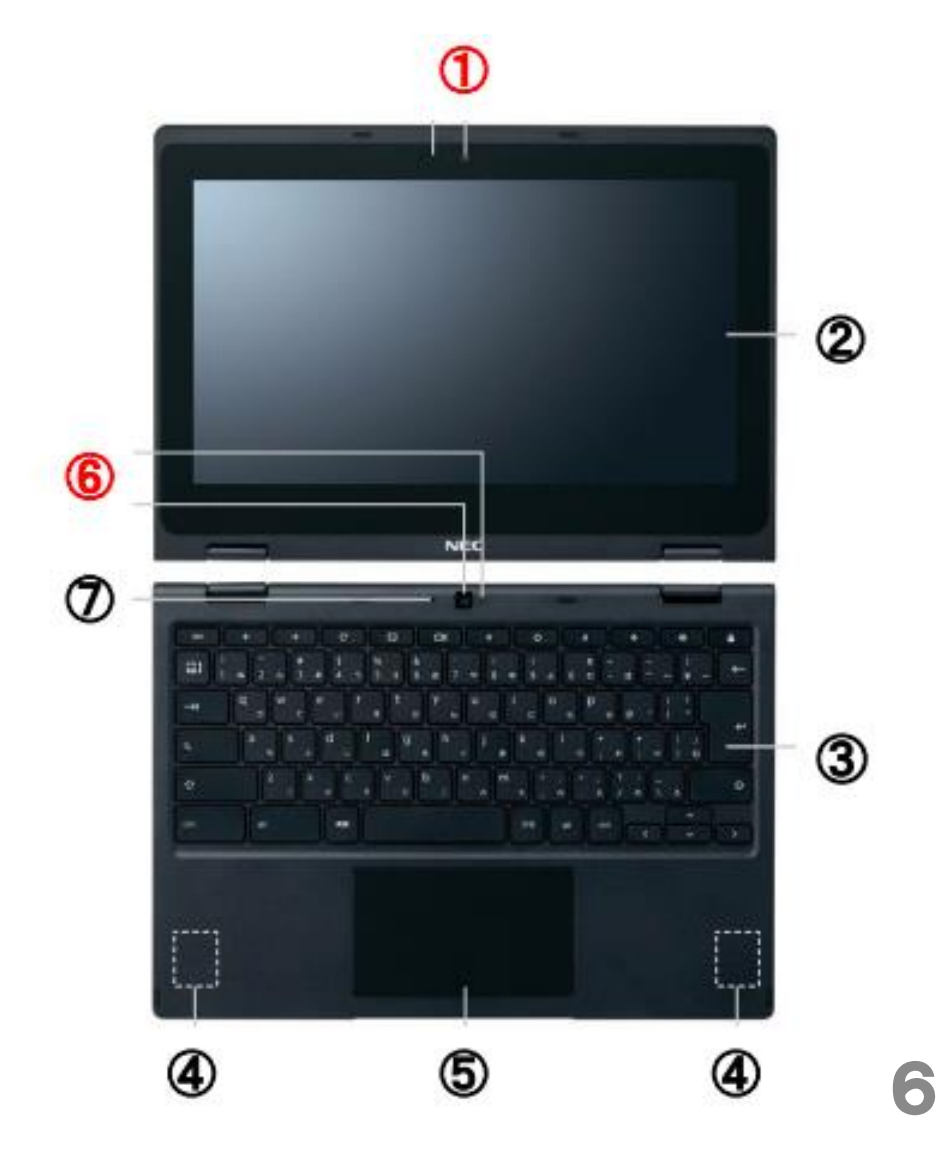

**NEC製Chromebook Y2** 

#### ① 内側カメラ

- ② タッチパネル付11.6型モニタ
- 3キーボード
- 4 スピーカー
- 5 タッチパッド
- 6外側用カメラ

#### ⑦マイク

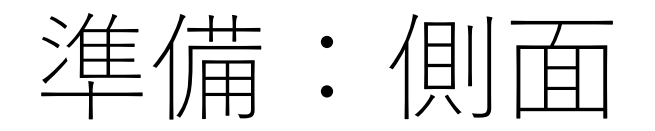

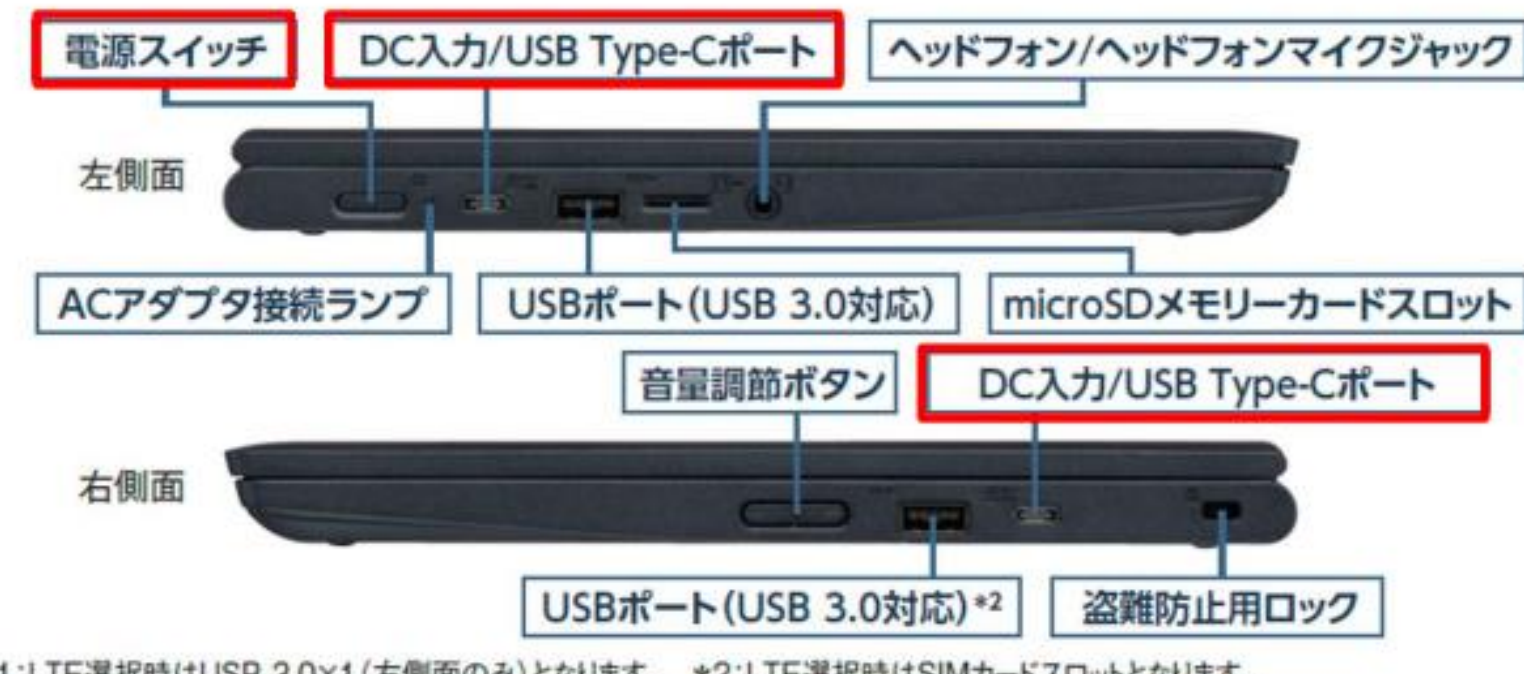

7

\*1:LTE選択時はUSB 3.0×1 (左側面のみ)となります。 \*2:LTE選択時はSIMカードスロットとなります。

## 準備:クロームブックカード

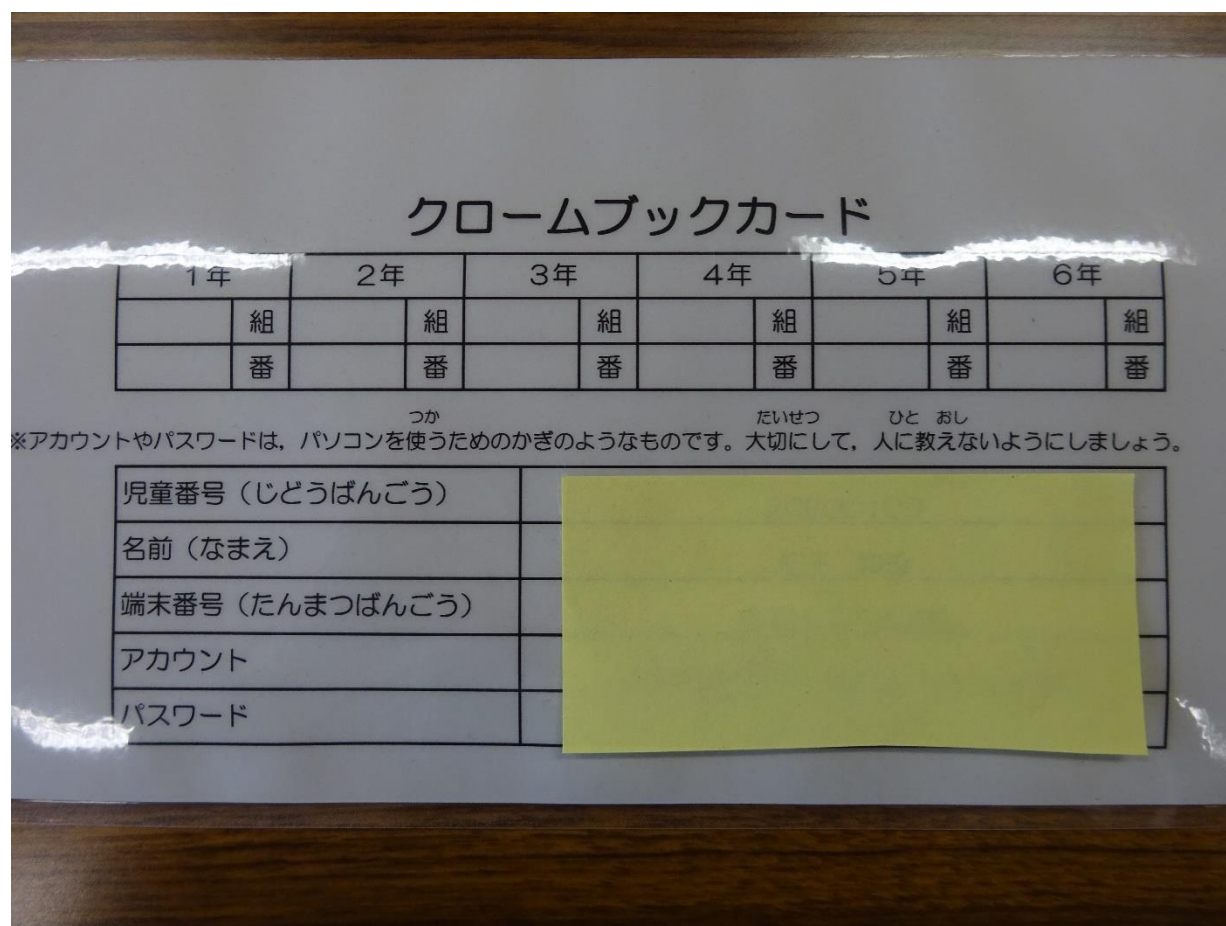

# 準備:電源を入れましょう

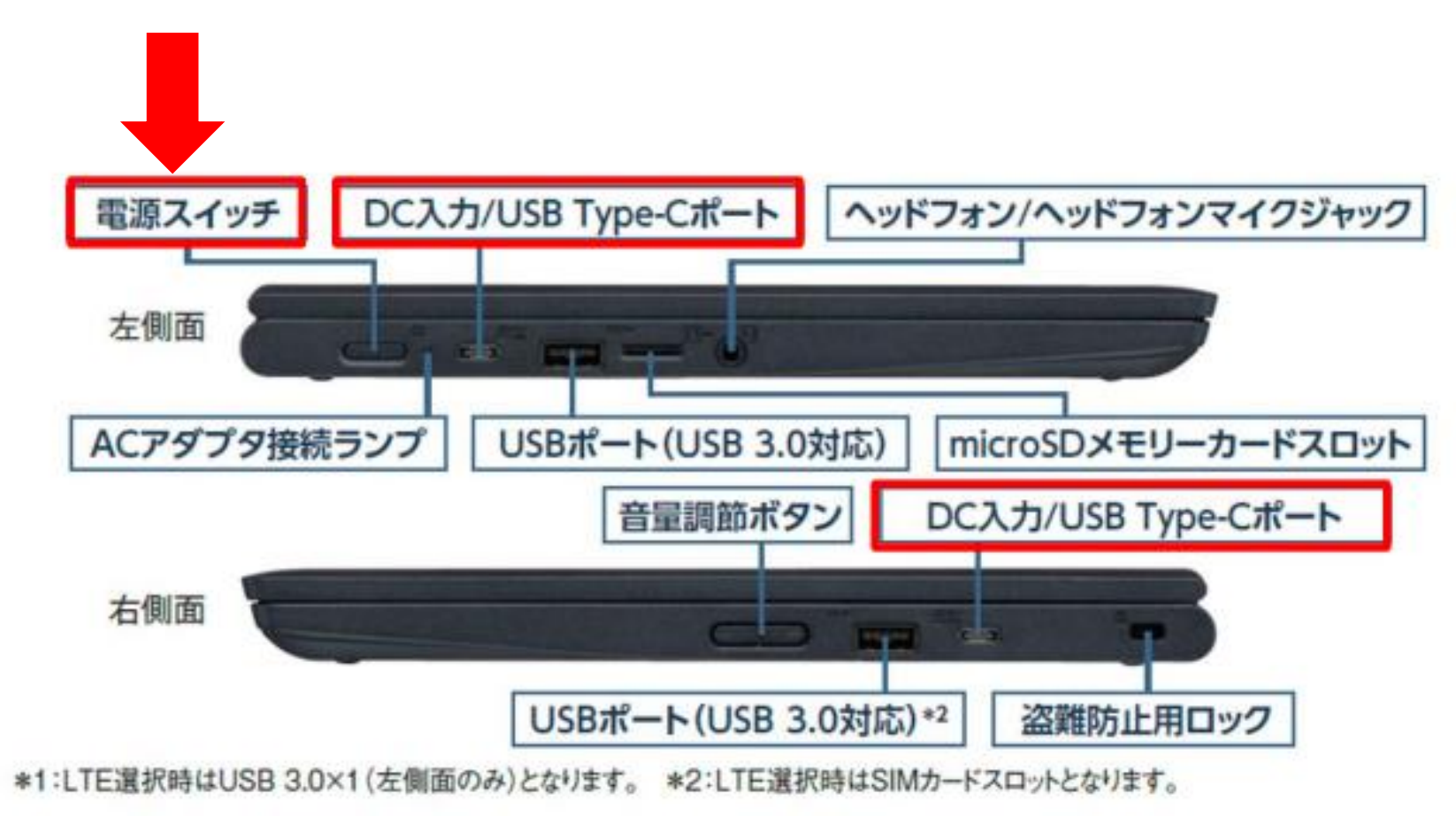

# クロームブックにログイン 【その1】アカウントの入力

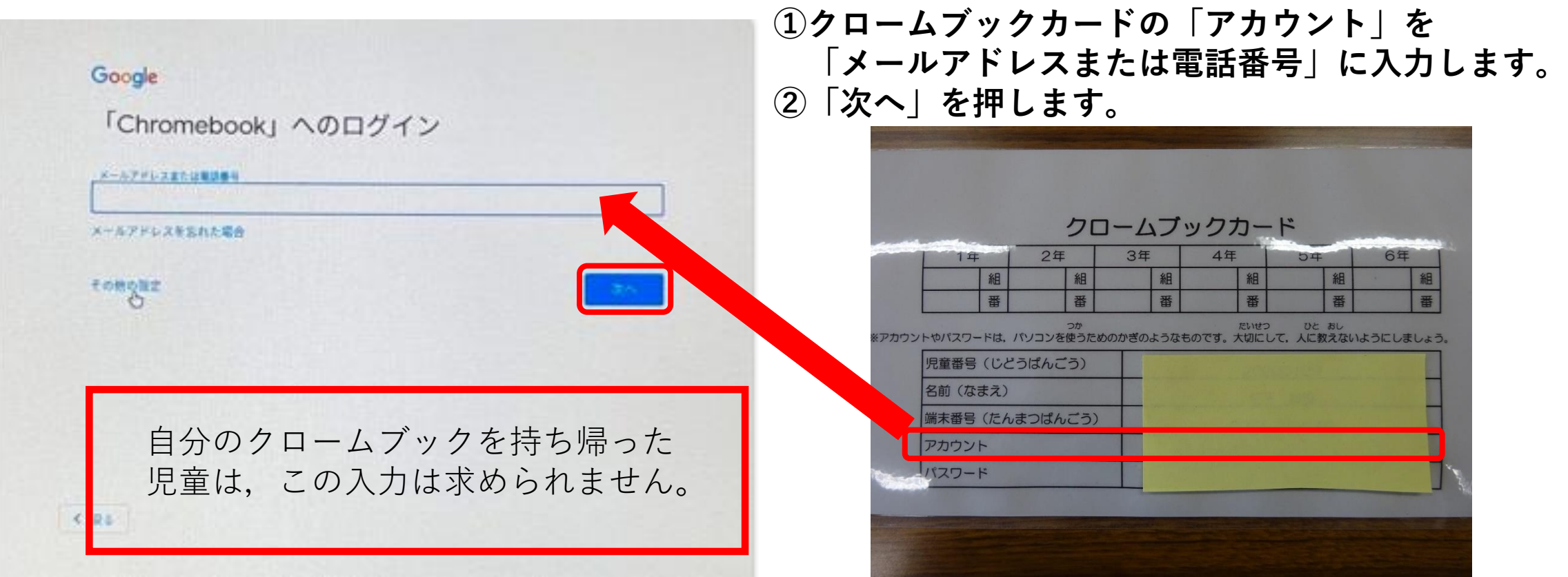

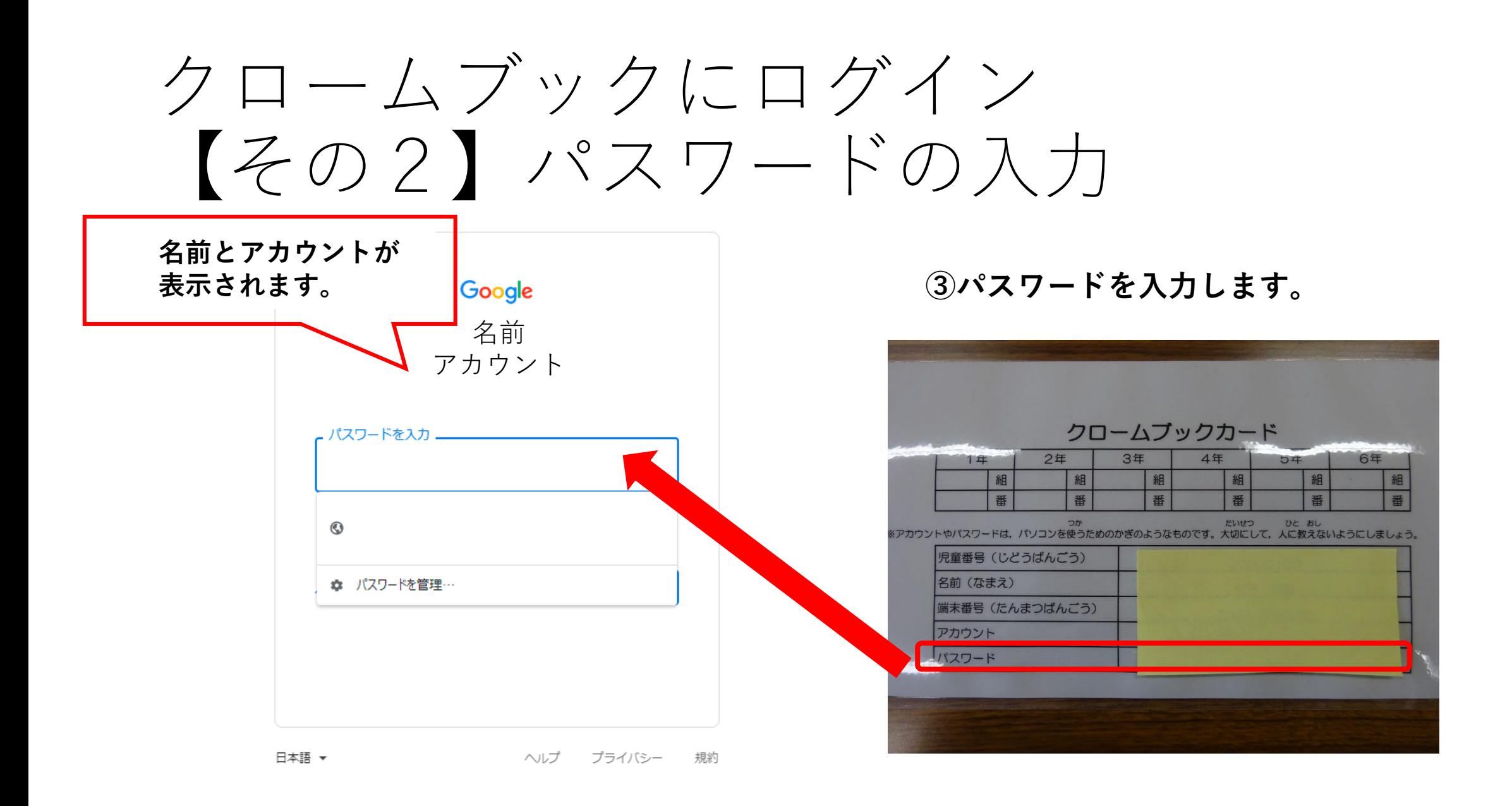

### クロームブックにログイン 【その2】パスワードの入力

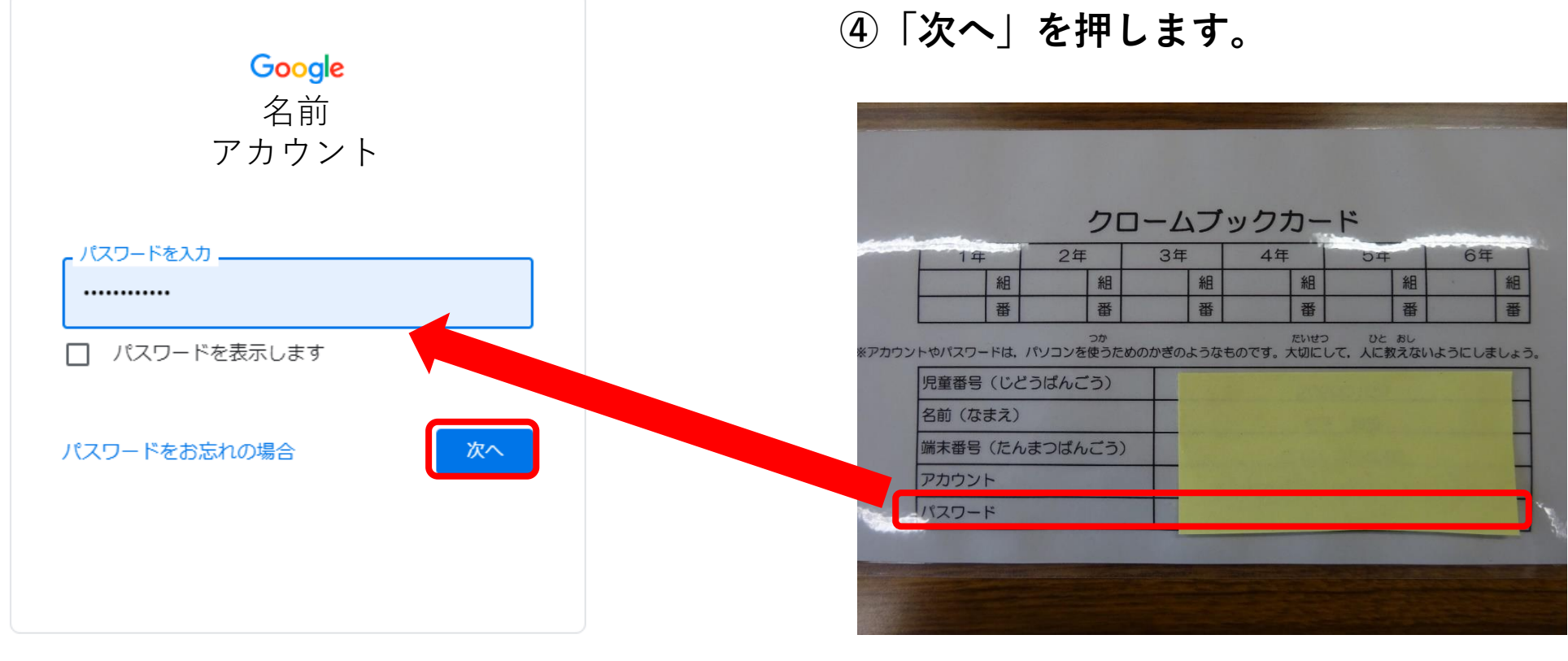

日本語 ▼ ヘルプ プライバシー 規約

#### クロームブックを自宅のWi-Fiにつなげよう 【その1】ネットワークの画面を開く

※クロームブックを使った学習では, インターネット接続が必要です。

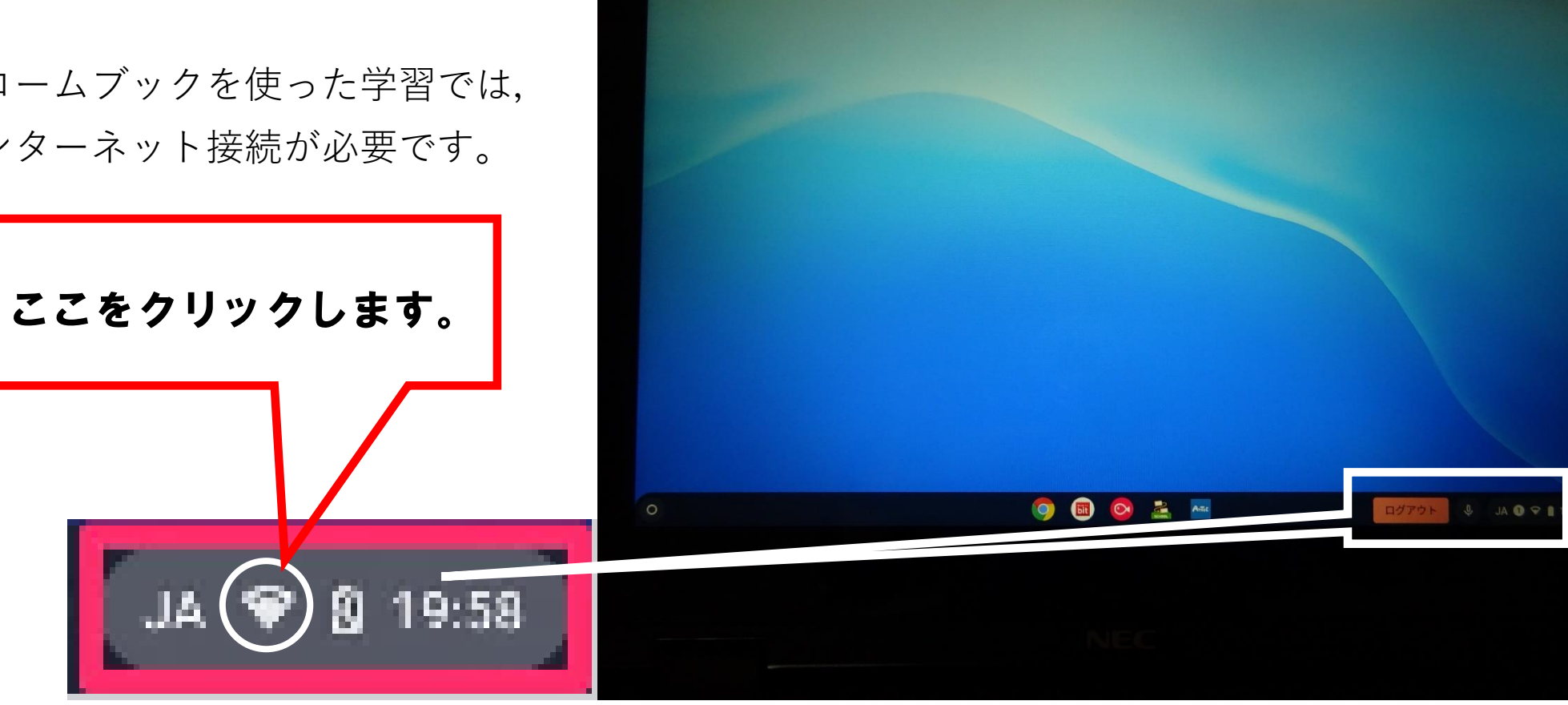

#### ※クロームブックを自宅のWi-Fiにつなげよう 【その2】ネットワークの画面を開く

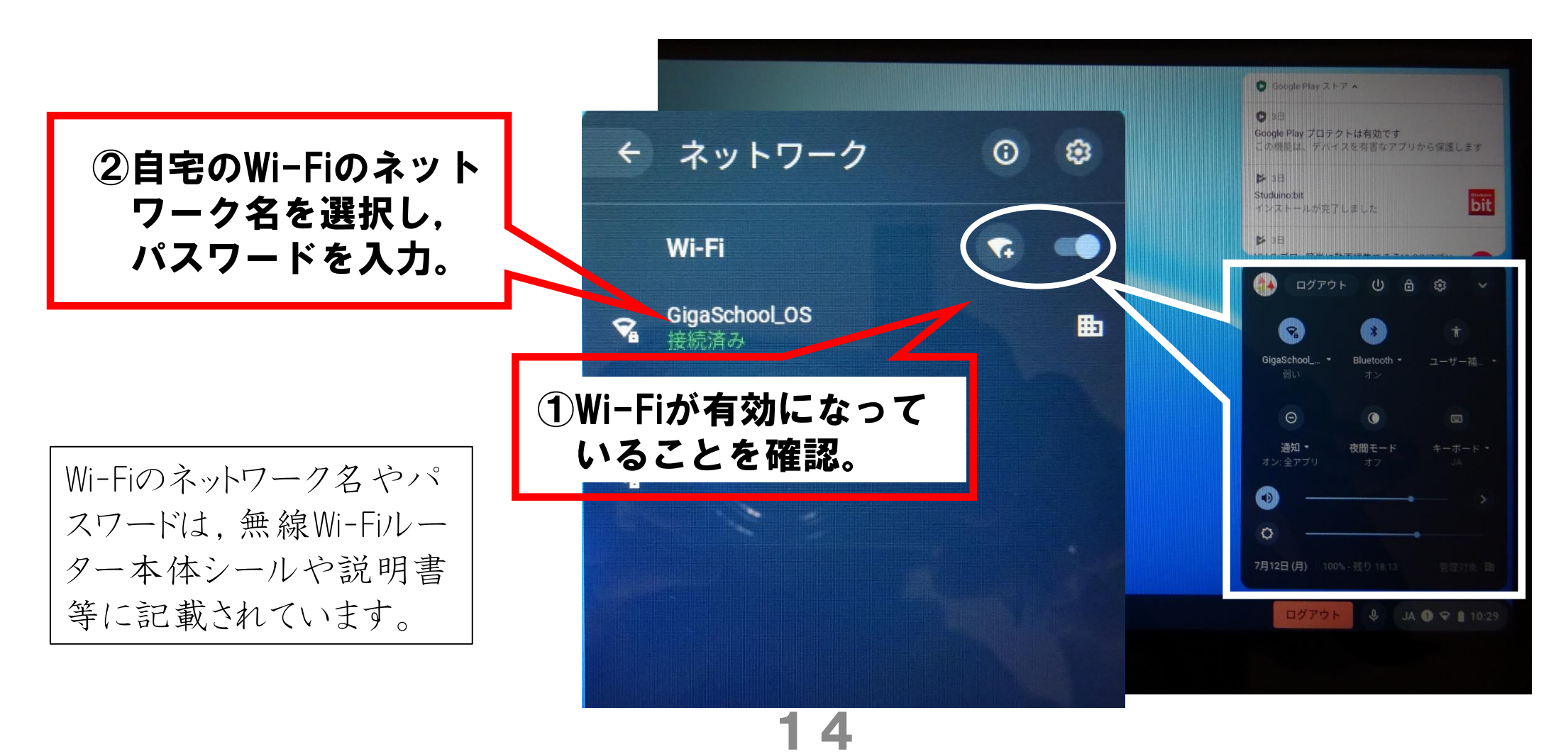

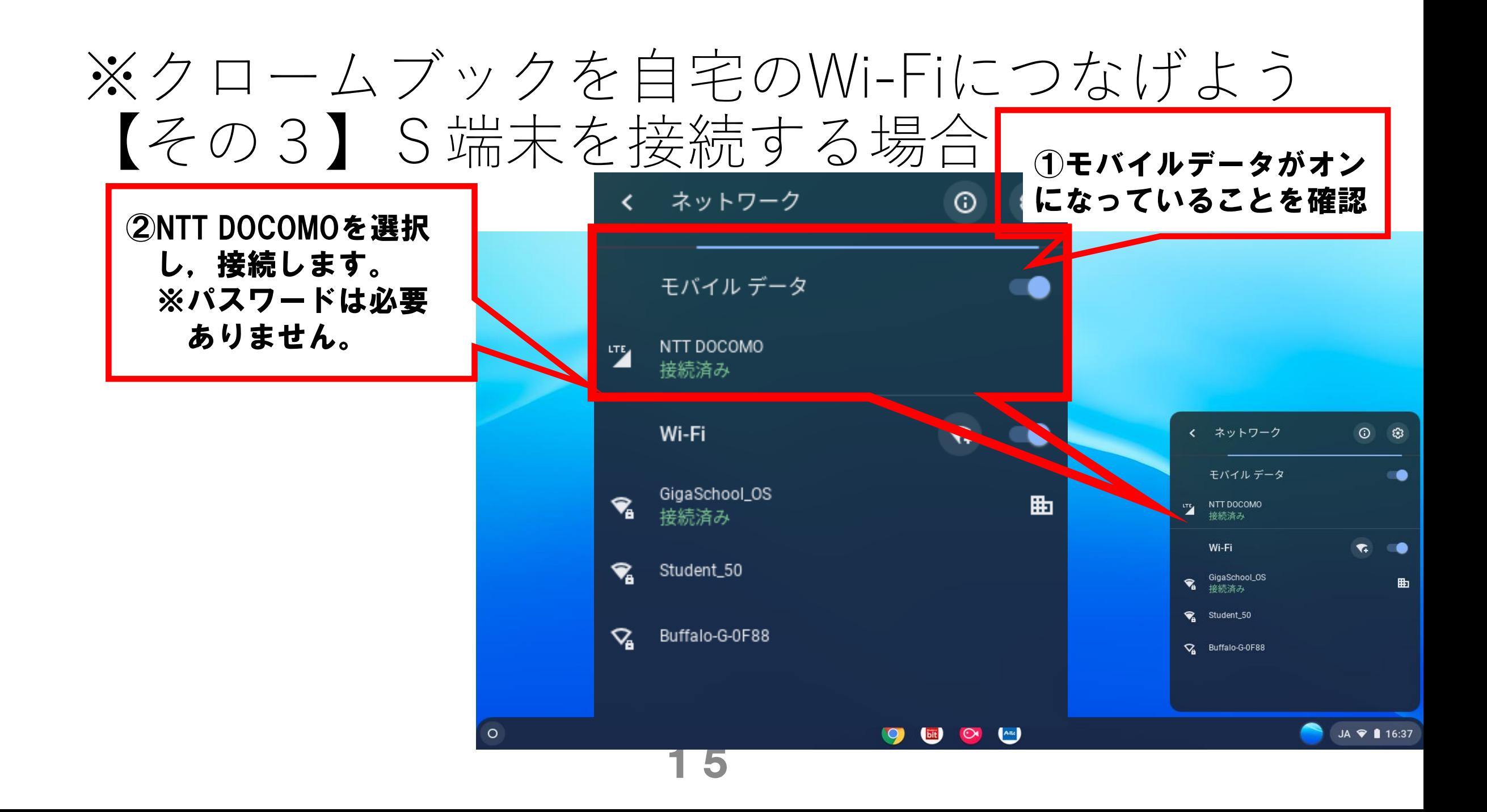

#### クロームブックにログイン Googleアプリを起動する

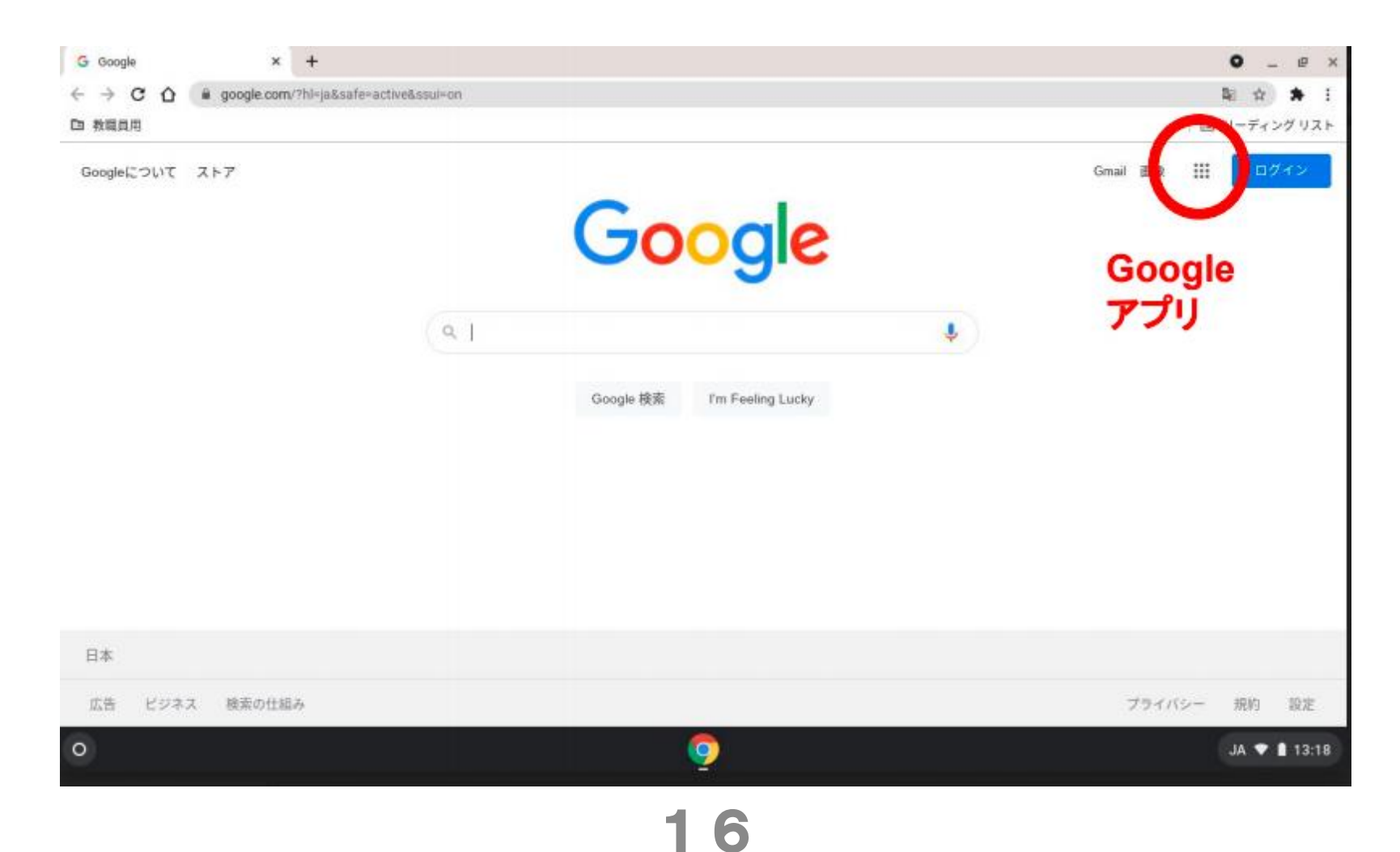

### クラスルームに入る

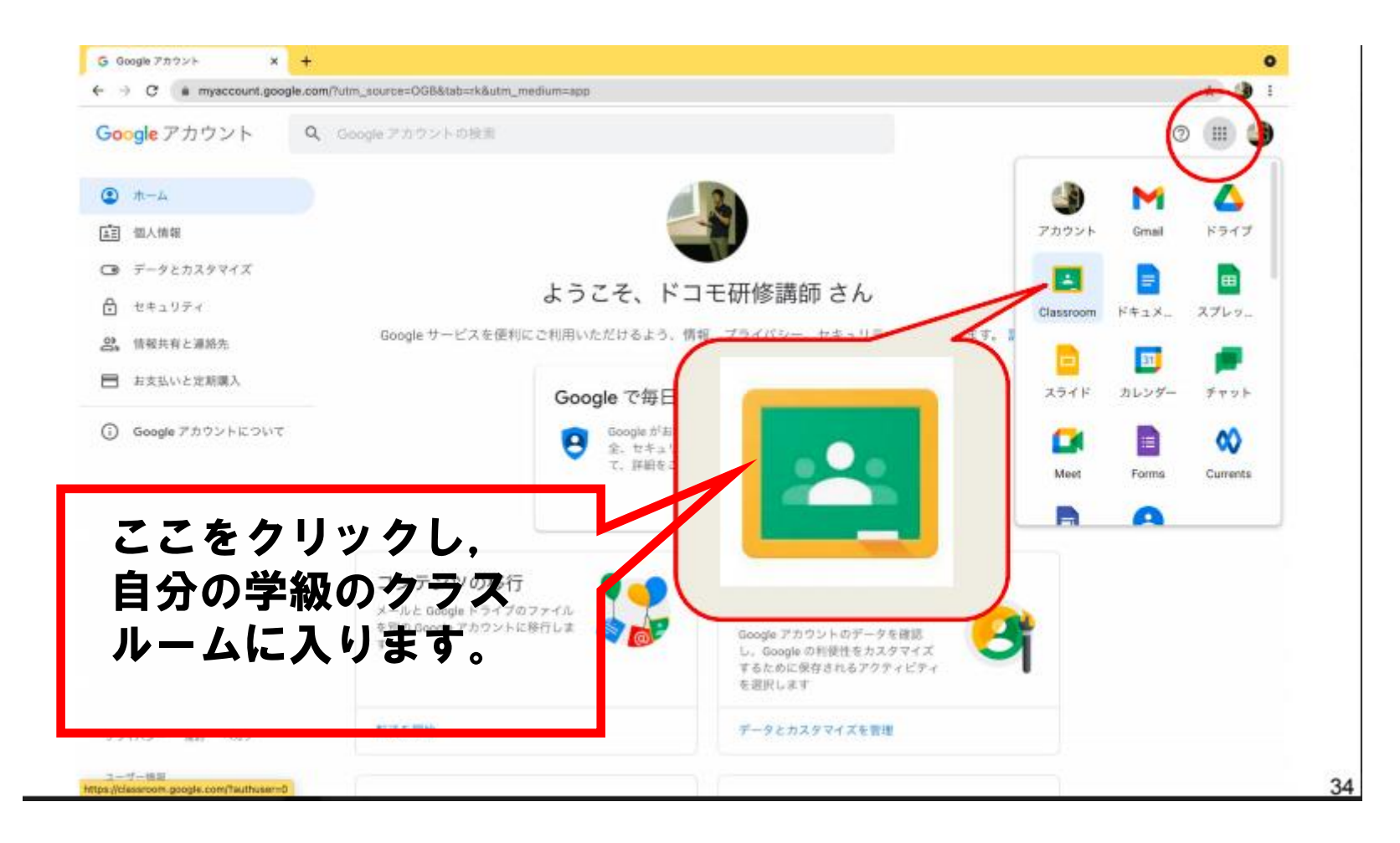

# アンケートに答える 【その1】

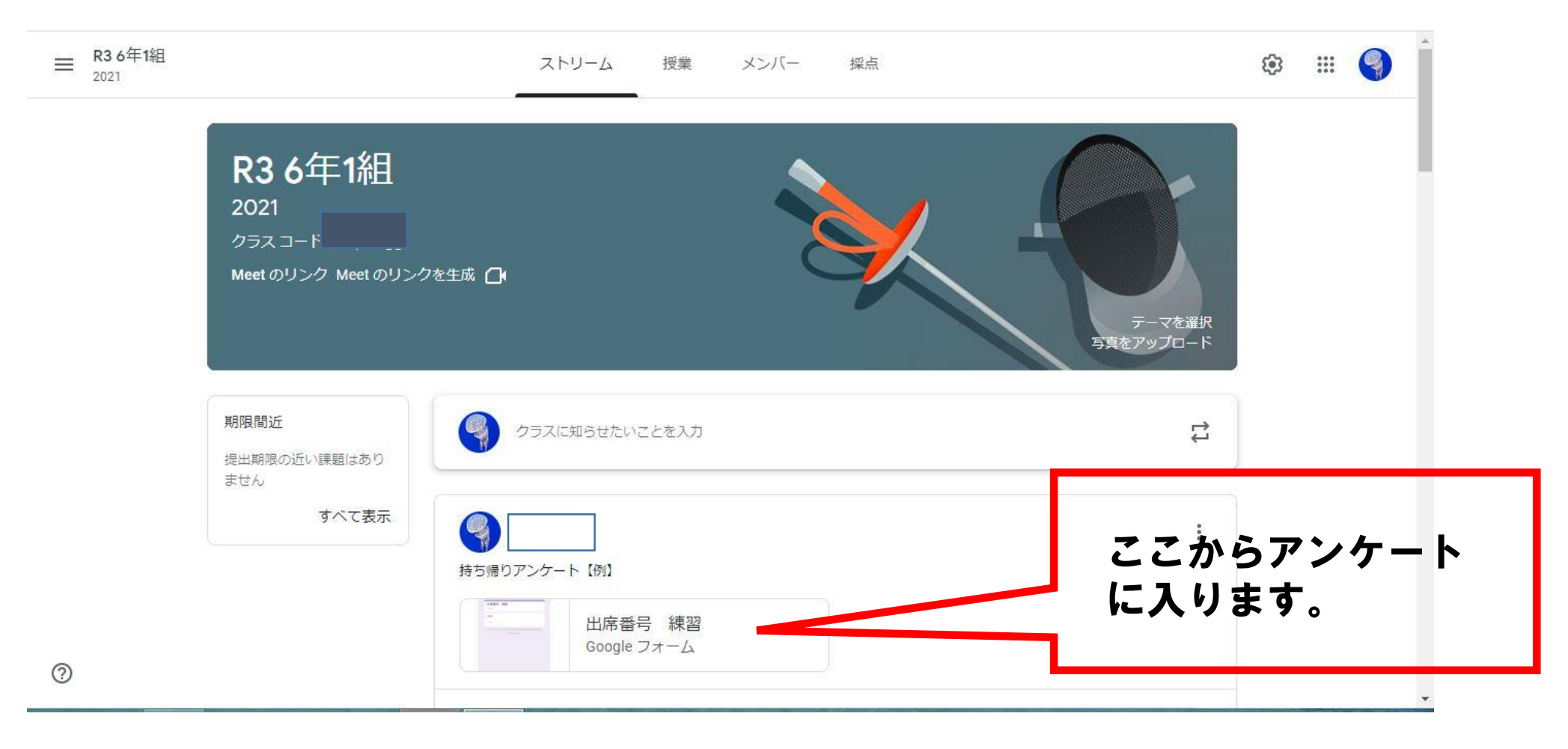

アンケートに答える 【その2】(例)

#### Chromebook 持ち帰り学習課題7/16~

Chromebook持ち帰りの学習課題①です。家でインターネットにつないでクラスルームを開 けているか確かめる課題ですので、開けた場合は必ず行ってください。

\*必須

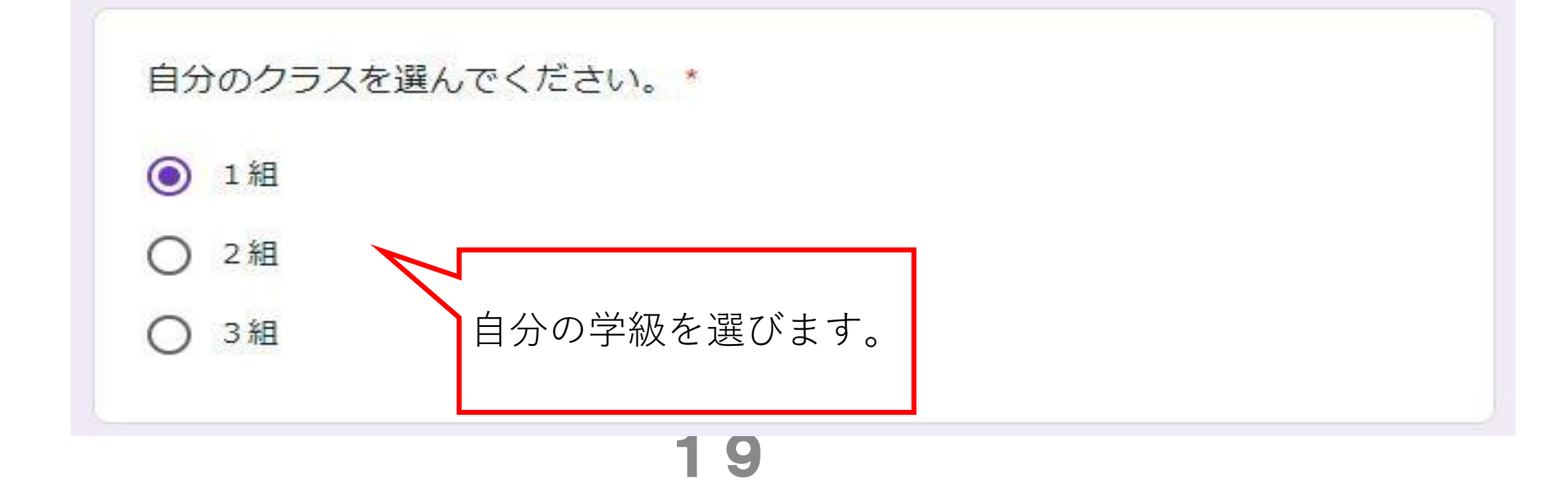

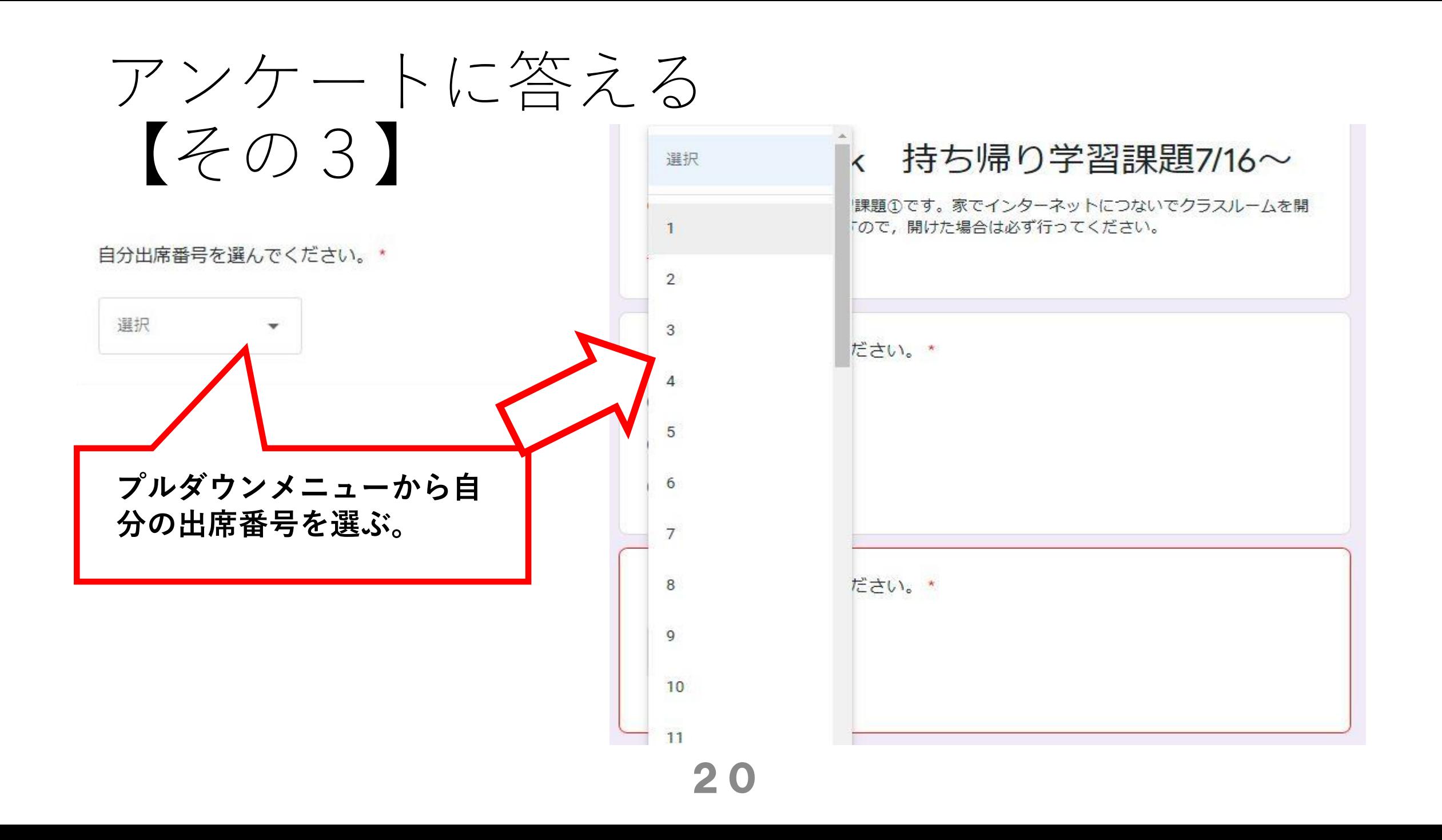

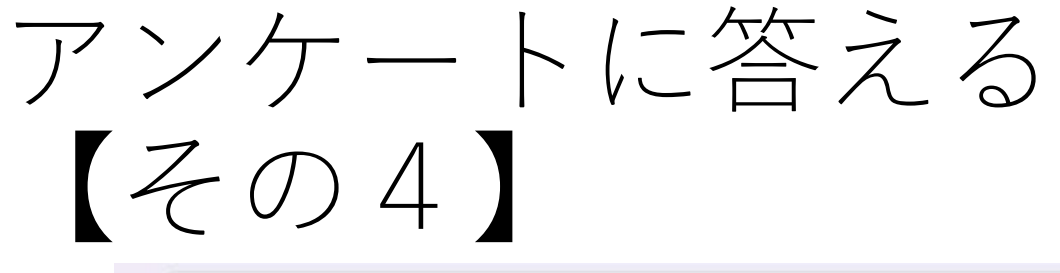

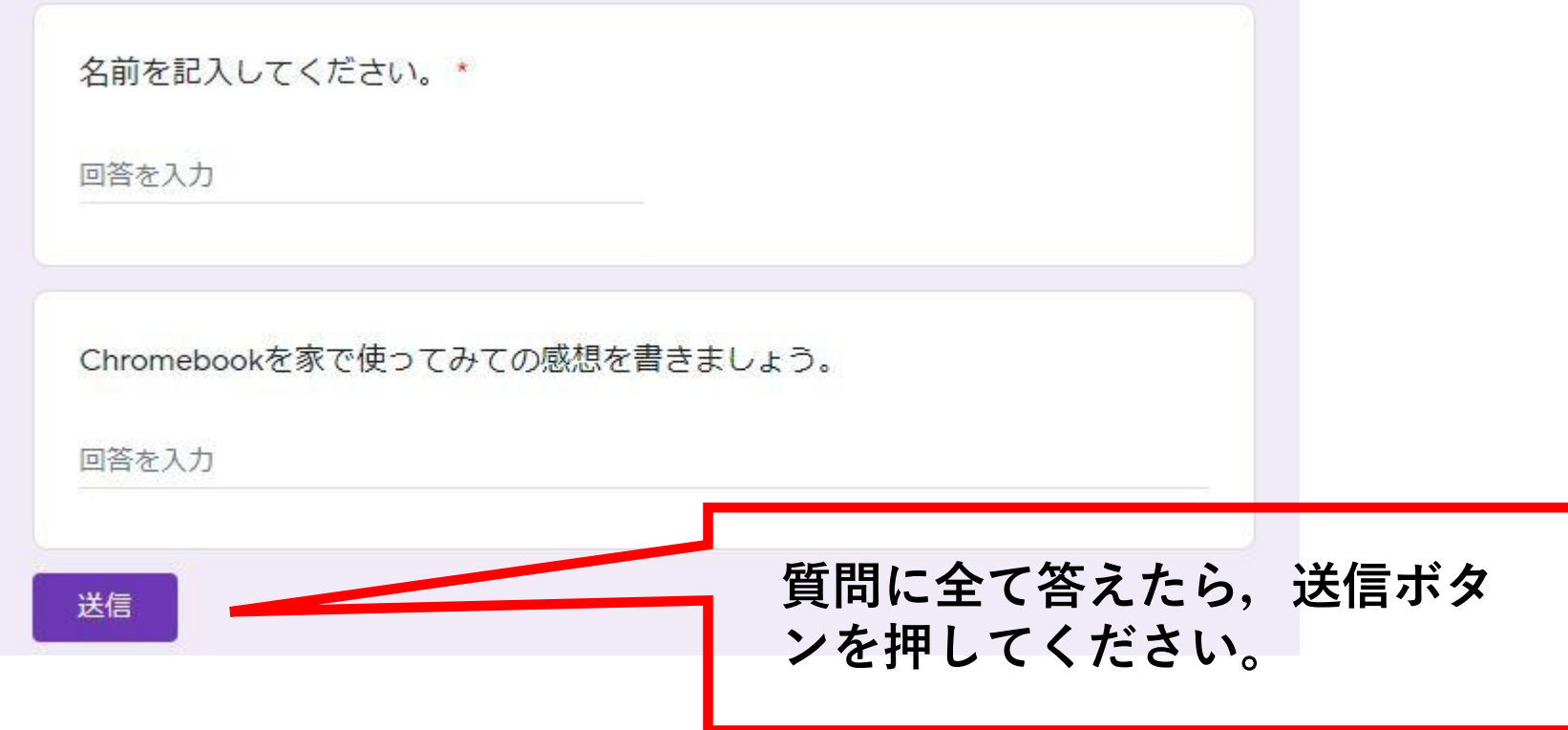

#### 練習はこれで終わりです。

• 画面を閉じると、自動的に電源がOFFになります。

#### 御協力、ありがとうございました。

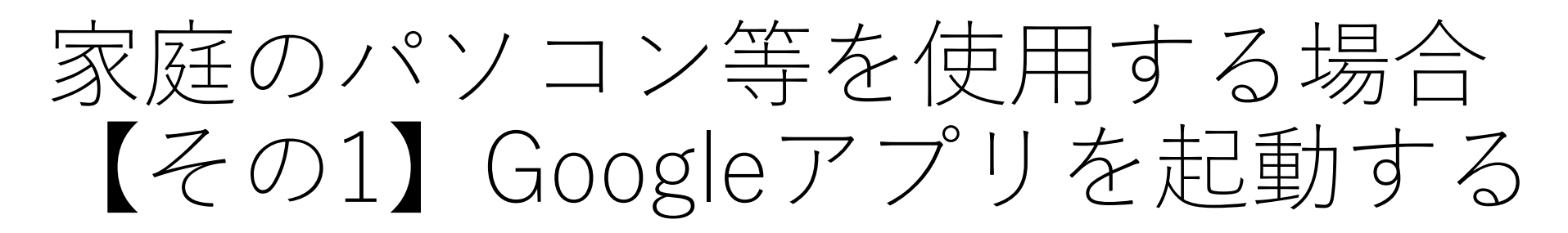

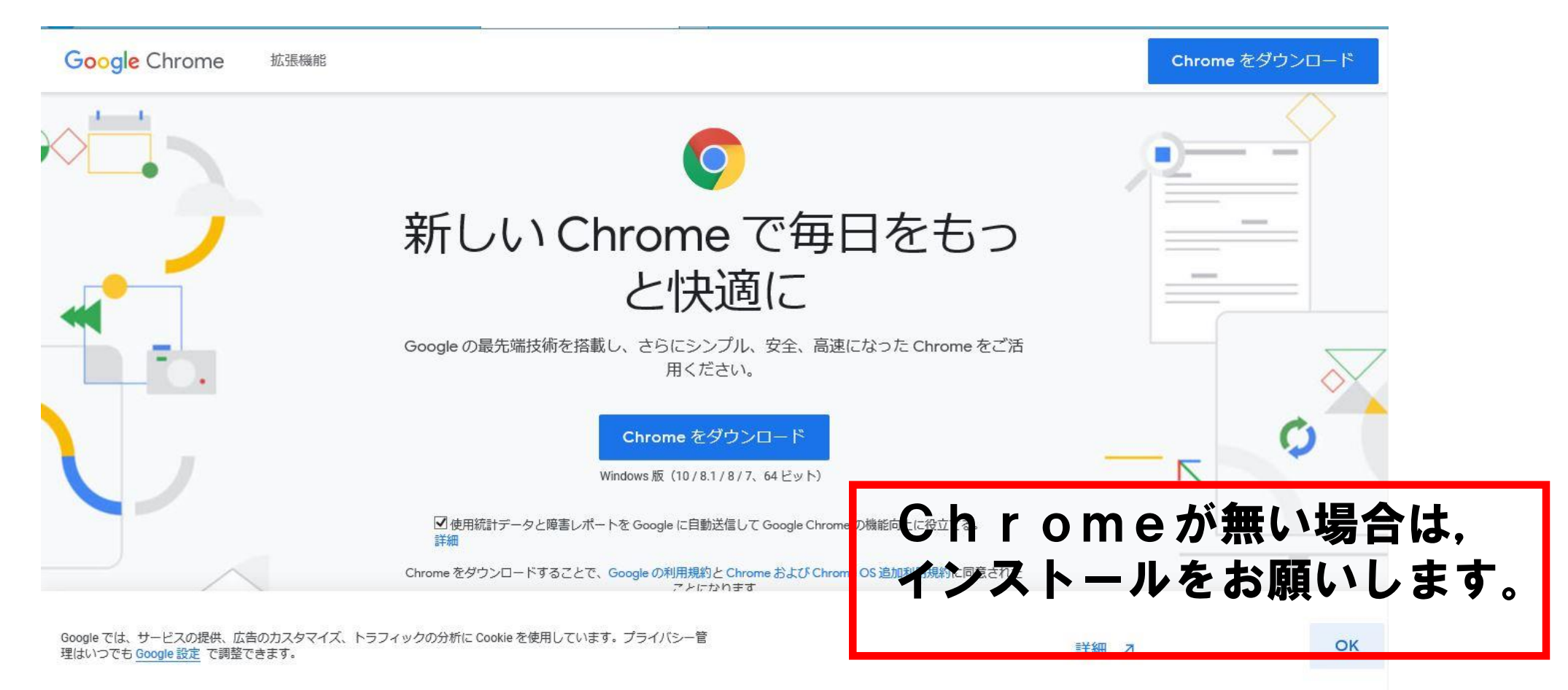

# 家庭のパソコン等を使用する場合 【その2】Googleアプリを起動する

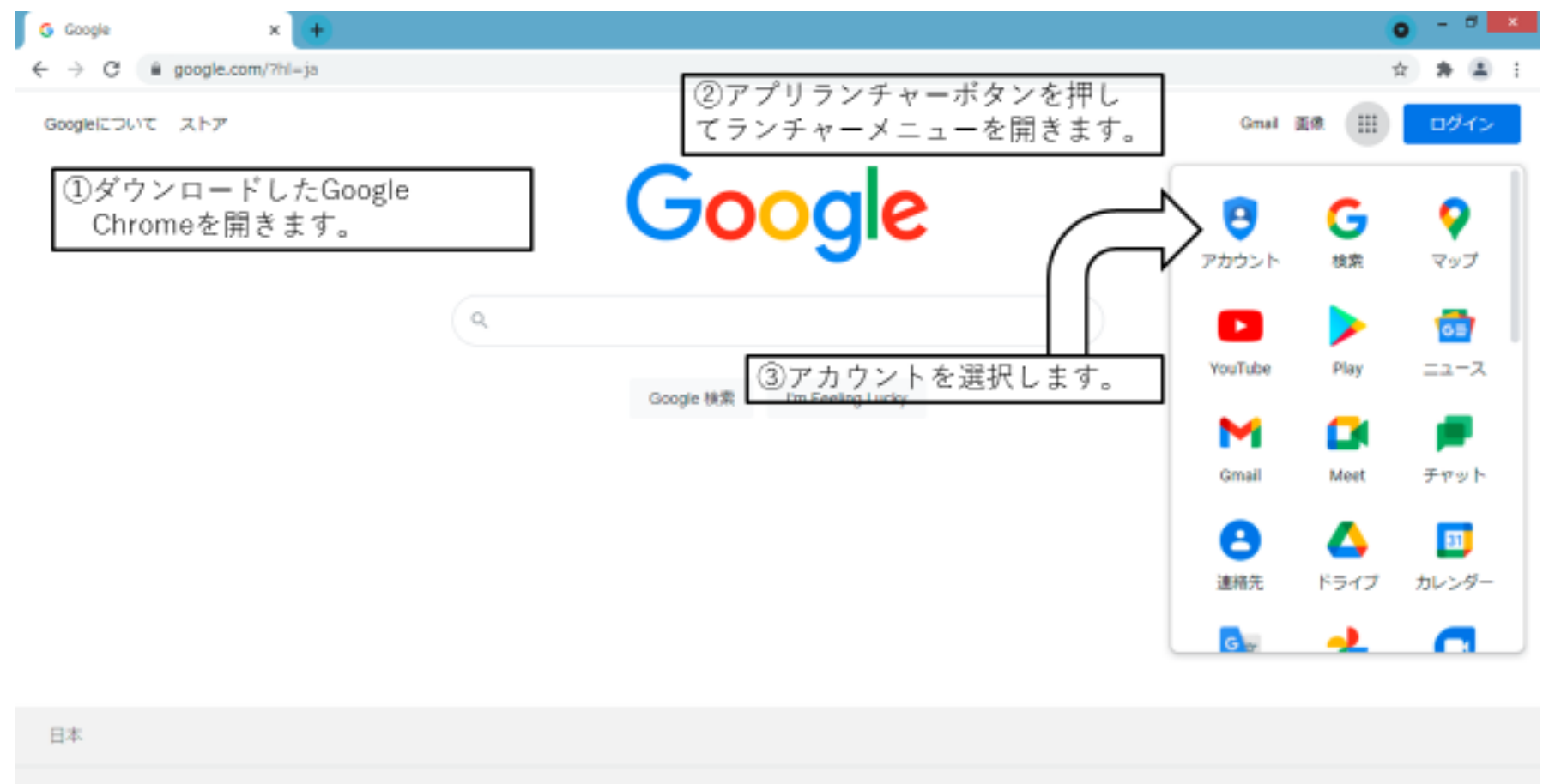

24

広告 ビジネス 検索の仕組み

プライバシー 規約 設定

## 家庭のパソコン等を使用する場合 【その3】Googleアプリを起動する

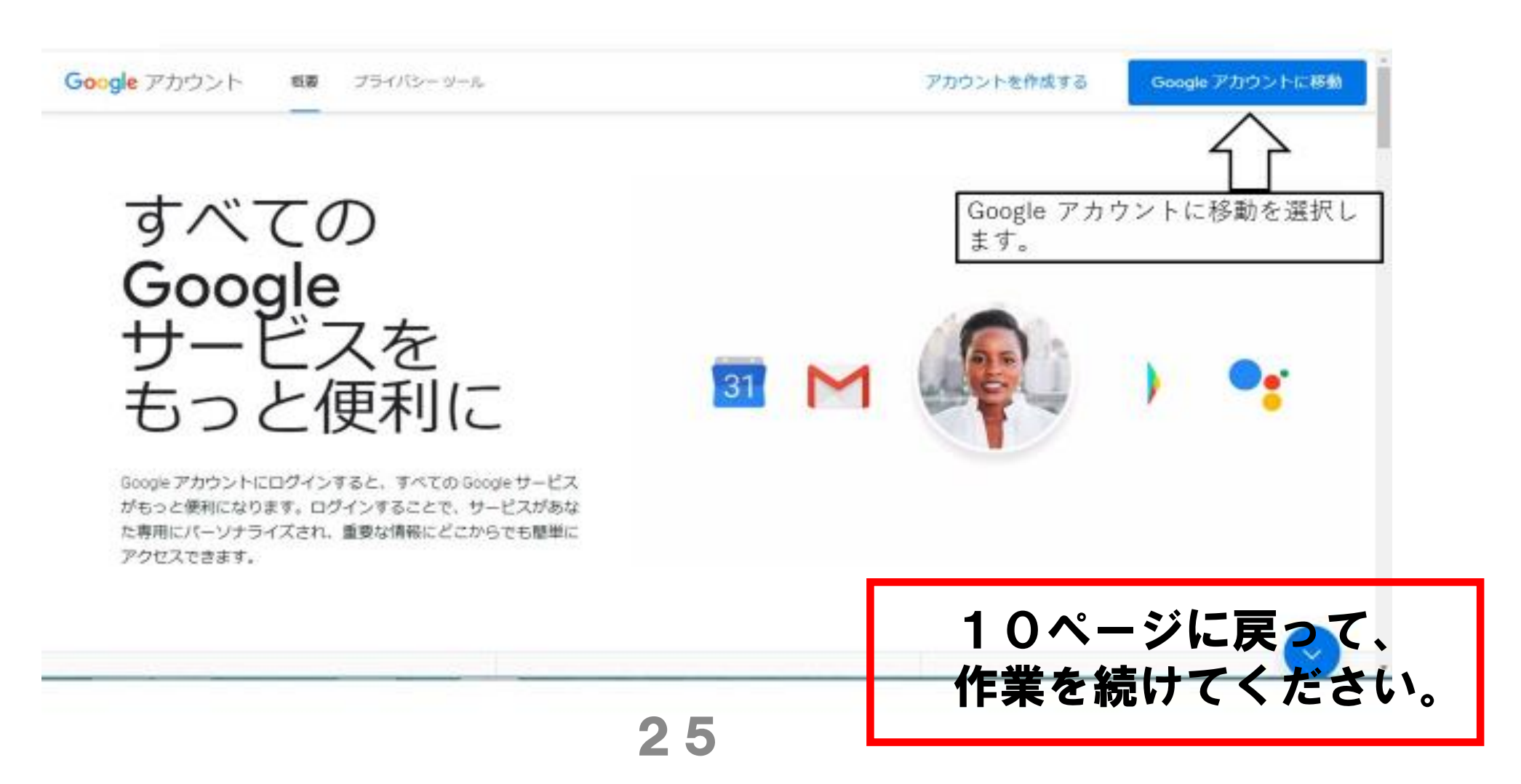

#### 家庭のパソコンでアカウントを切り替える場合

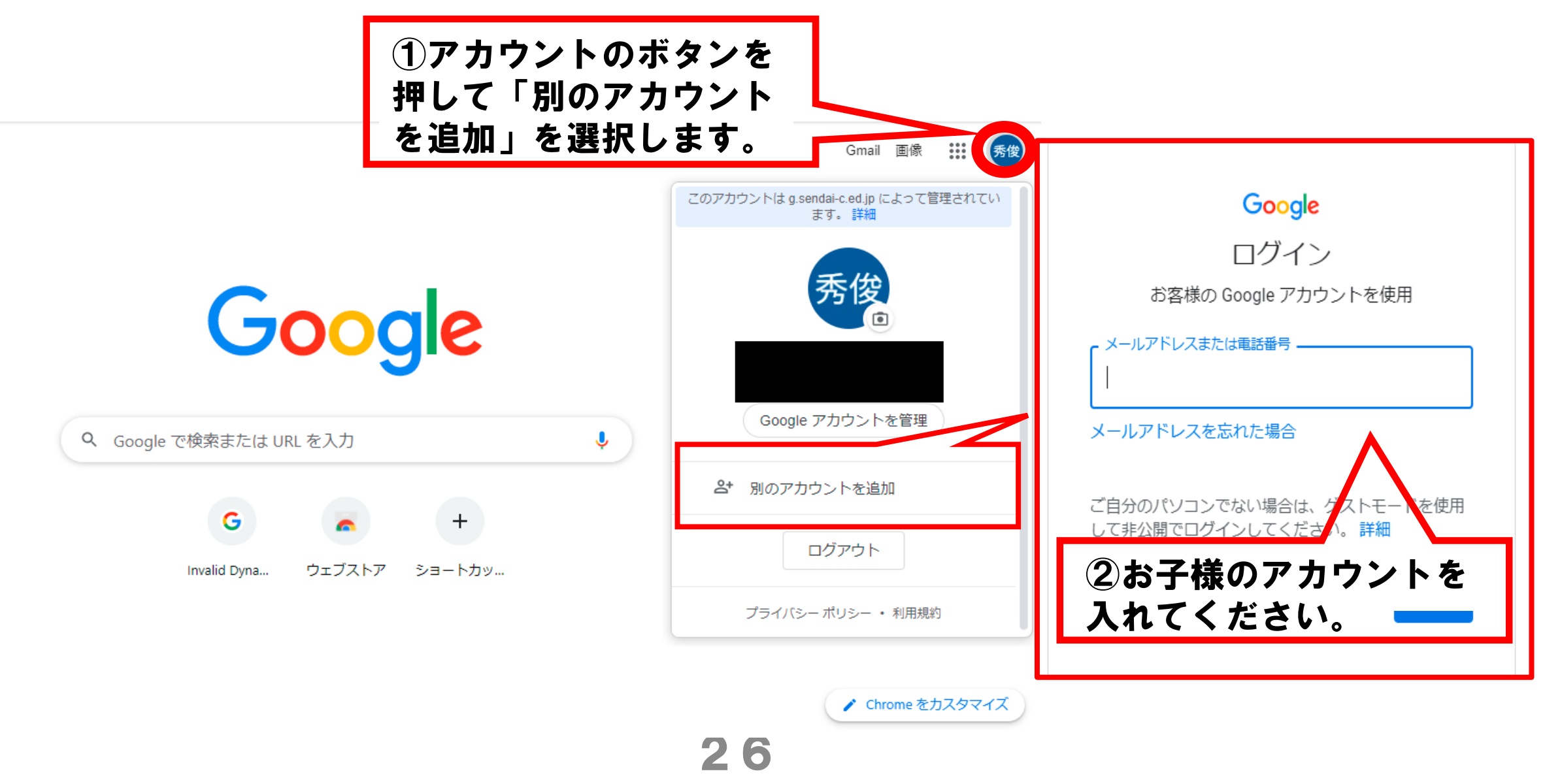

#### クロームブックでアカウントを切り替える場合①

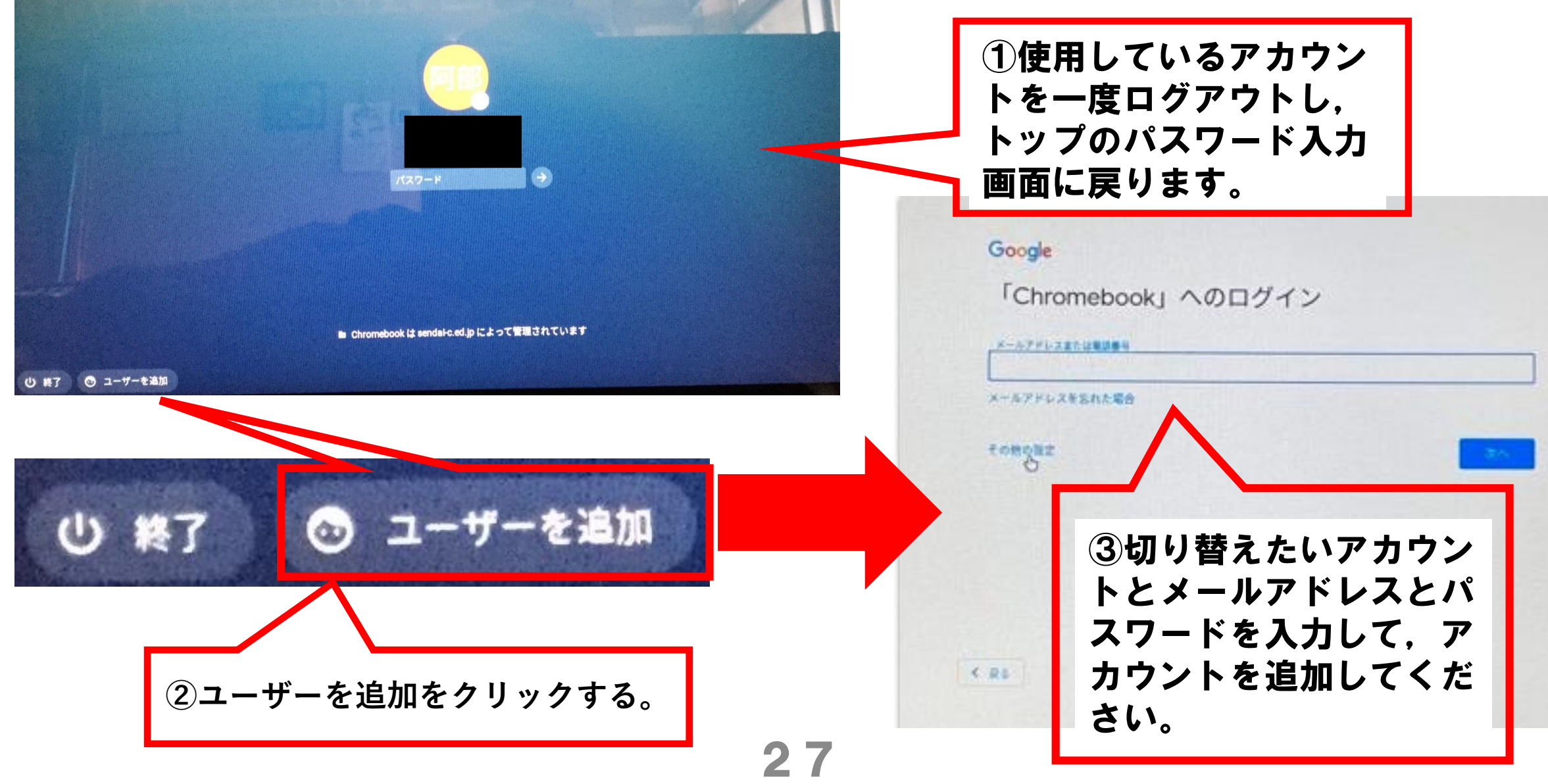

#### クロームブックでアカウントを切り替える場合②

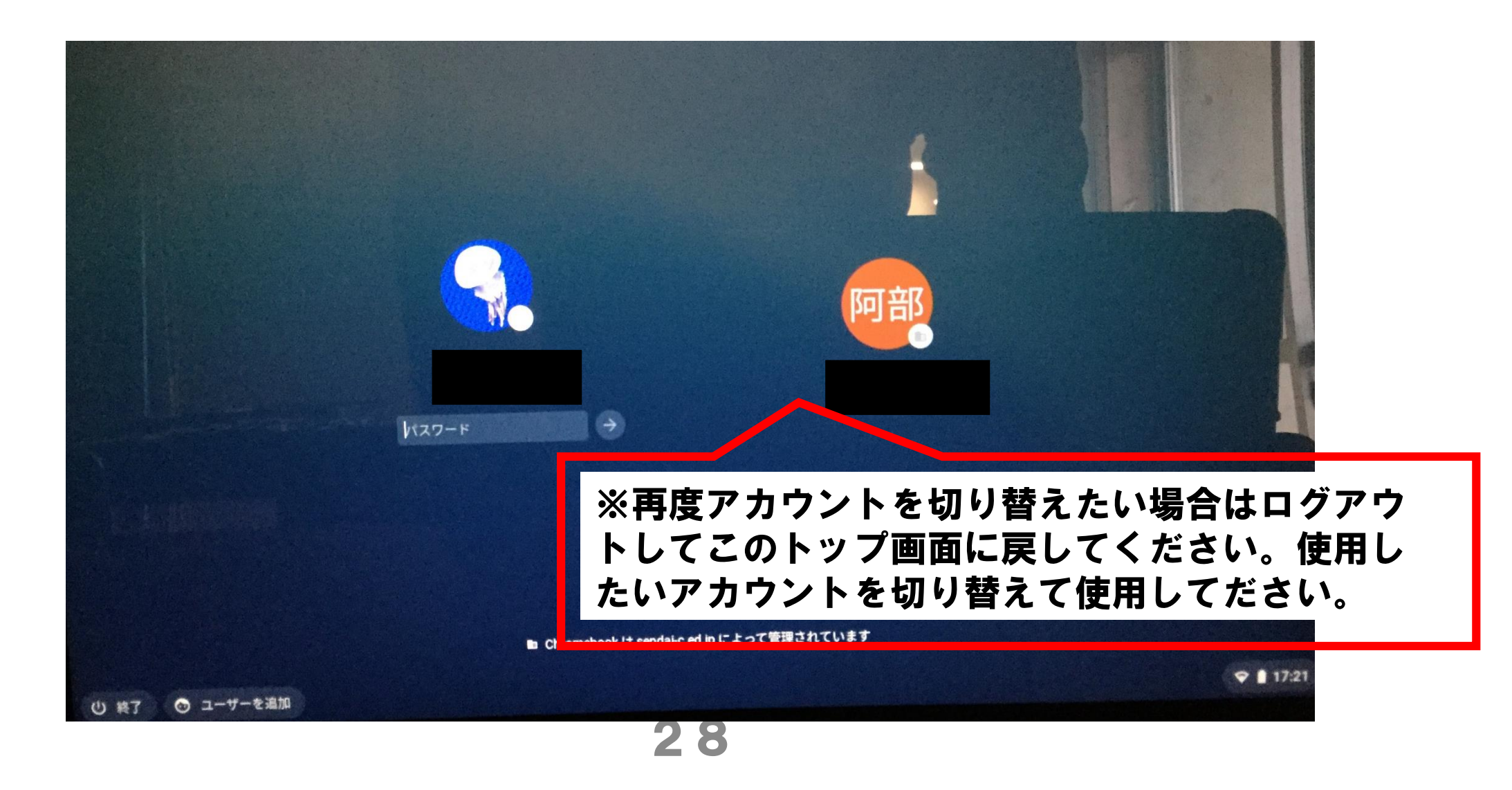